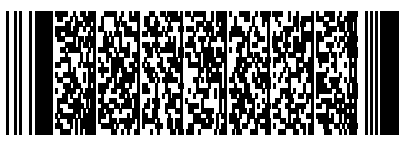

# Abigail/Antonio

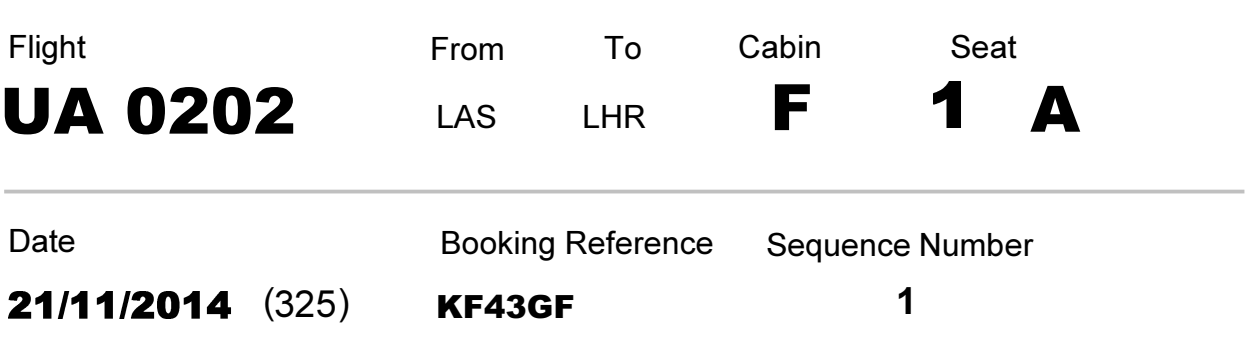

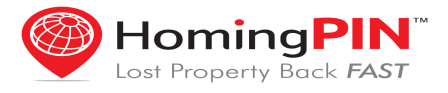

This sheet is to help you test the HomingPIN Travellers App. You can use real passes/receipts if you want.

To need this sheet I assume that you must have enrolled into the HomingPIN database and added some pins to your account. Start the App and press "I Agree" to the Terms and Conditions - we are starting from the main screen.

Simulate setting up a trip using an airline leg.

1.) Start by pressing "Take A Trip" , then press "New Trip" and then give your trip a name.

2.) Press the "Scan Boarding Passes" button,then press "Scan Boarding Pass" - the camera starts up. Hold the 2D barcode (1.) in the viewfinder. The app will beep when it has read the code and return to the "Boarding Passes" screen. If you have no more passes, press Back.

3.) Now press "Choose Stuff To Take With You" and select whatever bags you are taking with you. Press Back.

4.) Now press "Scan Baggage Tag Receipts", then press "Scan Bag Tag Receipts". Hold the receipts (2.) in the viewfinder. Again, the app will beep and display what it has read. When you have scanned your receipts press back.

5.) Now press Save.

The App now holds fixed data such as home addresses and contacts, but also the details of the flights that the bags are checked on.

All the flight details related to a journey (such as flights and dates) are fictitious.

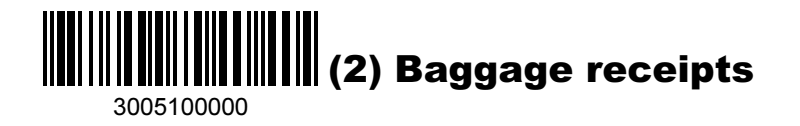

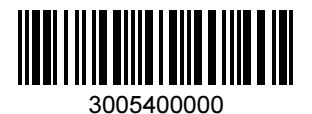

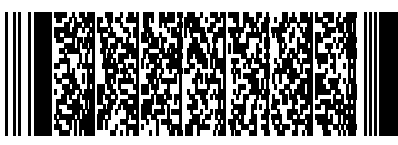

# Adrien/Adair

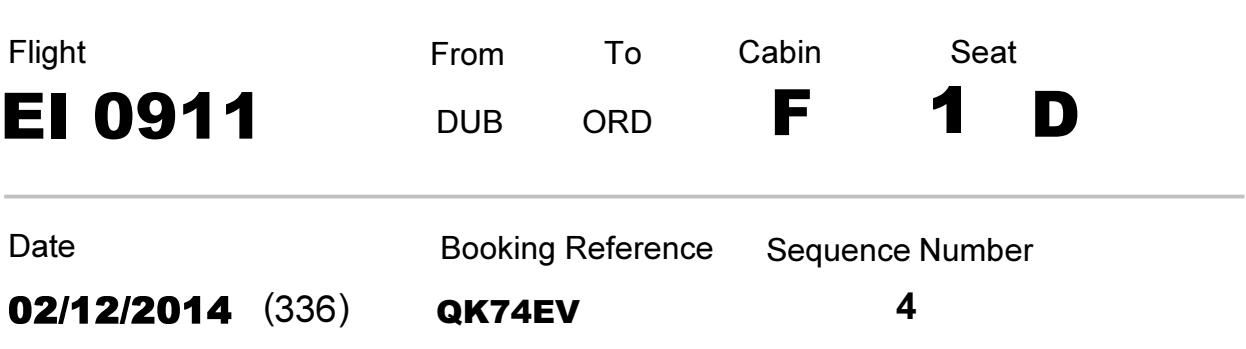

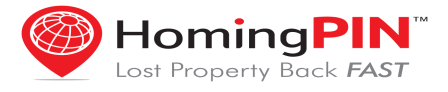

This sheet is to help you test the HomingPIN Travellers App. You can use real passes/receipts if you want.

To need this sheet I assume that you must have enrolled into the HomingPIN database and added some pins to your account. Start the App and press "I Agree" to the Terms and Conditions - we are starting from the main screen.

Simulate setting up a trip using an airline leg.

1.) Start by pressing "Take A Trip" , then press "New Trip" and then give your trip a name.

2.) Press the "Scan Boarding Passes" button,then press "Scan Boarding Pass" - the camera starts up. Hold the 2D barcode (1.) in the viewfinder. The app will beep when it has read the code and return to the "Boarding Passes" screen. If you have no more passes, press Back.

3.) Now press "Choose Stuff To Take With You" and select whatever bags you are taking with you. Press Back.

4.) Now press "Scan Baggage Tag Receipts", then press "Scan Bag Tag Receipts". Hold the receipts (2.) in the viewfinder. Again, the app will beep and display what it has read. When you have scanned your receipts press back.

5.) Now press Save.

The App now holds fixed data such as home addresses and contacts, but also the details of the flights that the bags are checked on.

All the flight details related to a journey (such as flights and dates) are fictitious.

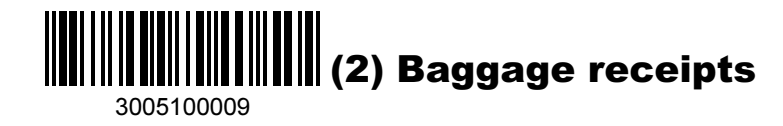

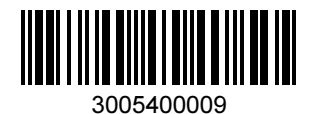

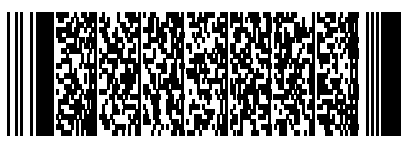

### Aiko/Harshaw

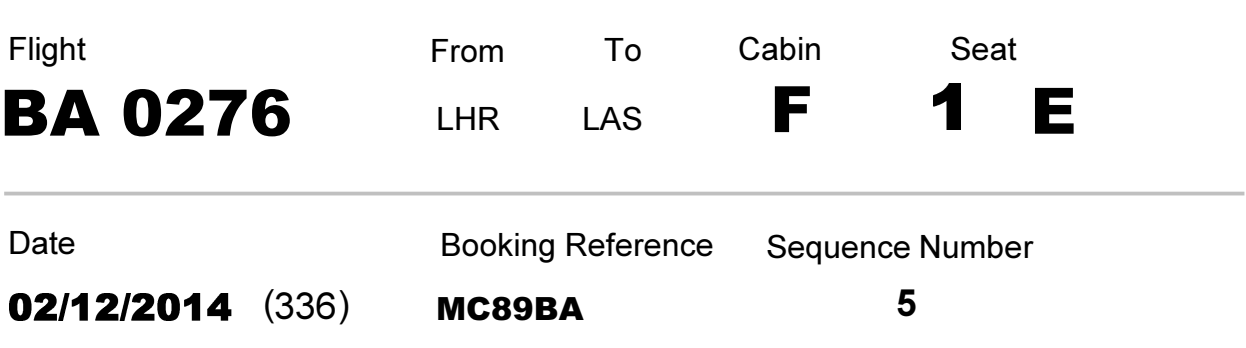

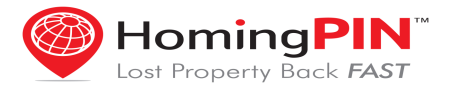

This sheet is to help you test the HomingPIN Travellers App. You can use real passes/receipts if you want.

To need this sheet I assume that you must have enrolled into the HomingPIN database and added some pins to your account. Start the App and press "I Agree" to the Terms and Conditions - we are starting from the main screen.

Simulate setting up a trip using an airline leg.

1.) Start by pressing "Take A Trip" , then press "New Trip" and then give your trip a name.

2.) Press the "Scan Boarding Passes" button,then press "Scan Boarding Pass" - the camera starts up. Hold the 2D barcode (1.) in the viewfinder. The app will beep when it has read the code and return to the "Boarding Passes" screen. If you have no more passes, press Back.

3.) Now press "Choose Stuff To Take With You" and select whatever bags you are taking with you. Press Back.

4.) Now press "Scan Baggage Tag Receipts", then press "Scan Bag Tag Receipts". Hold the receipts (2.) in the viewfinder. Again, the app will beep and display what it has read. When you have scanned your receipts press back.

5.) Now press Save.

The App now holds fixed data such as home addresses and contacts, but also the details of the flights that the bags are checked on.

All the flight details related to a journey (such as flights and dates) are fictitious.

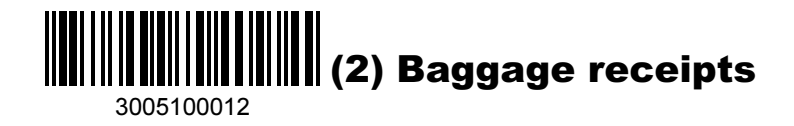

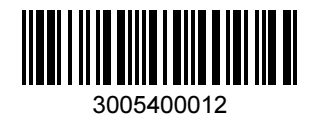

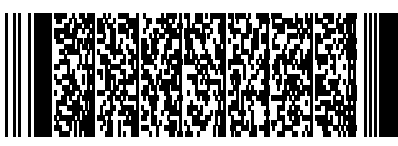

### Albertina/Arter

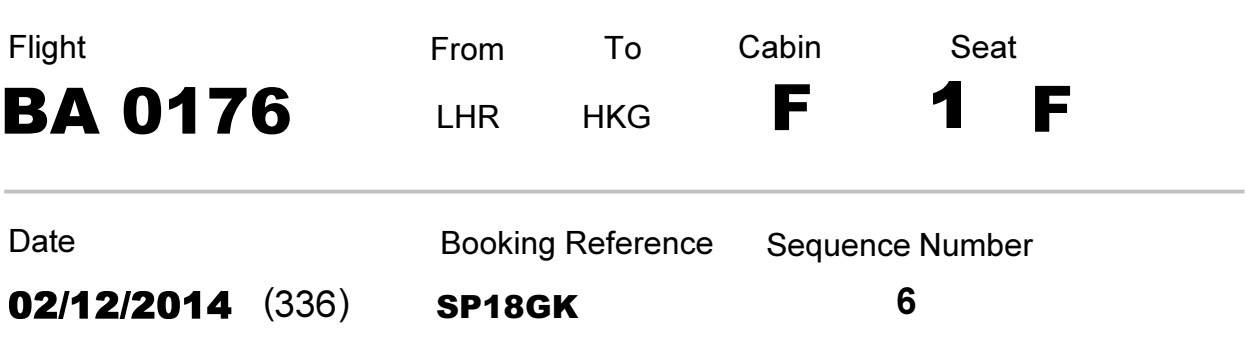

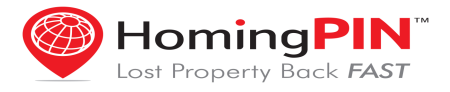

This sheet is to help you test the HomingPIN Travellers App. You can use real passes/receipts if you want.

To need this sheet I assume that you must have enrolled into the HomingPIN database and added some pins to your account. Start the App and press "I Agree" to the Terms and Conditions - we are starting from the main screen.

Simulate setting up a trip using an airline leg.

1.) Start by pressing "Take A Trip" , then press "New Trip" and then give your trip a name.

2.) Press the "Scan Boarding Passes" button,then press "Scan Boarding Pass" - the camera starts up. Hold the 2D barcode (1.) in the viewfinder. The app will beep when it has read the code and return to the "Boarding Passes" screen. If you have no more passes, press Back.

3.) Now press "Choose Stuff To Take With You" and select whatever bags you are taking with you. Press Back.

4.) Now press "Scan Baggage Tag Receipts", then press "Scan Bag Tag Receipts". Hold the receipts (2.) in the viewfinder. Again, the app will beep and display what it has read. When you have scanned your receipts press back.

5.) Now press Save.

The App now holds fixed data such as home addresses and contacts, but also the details of the flights that the bags are checked on.

All the flight details related to a journey (such as flights and dates) are fictitious.

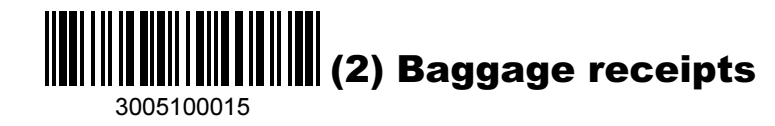

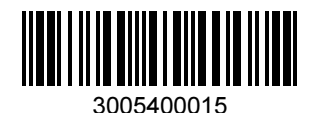

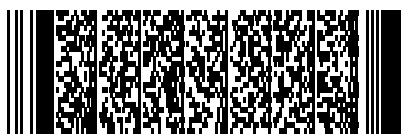

## Alberto/Albee

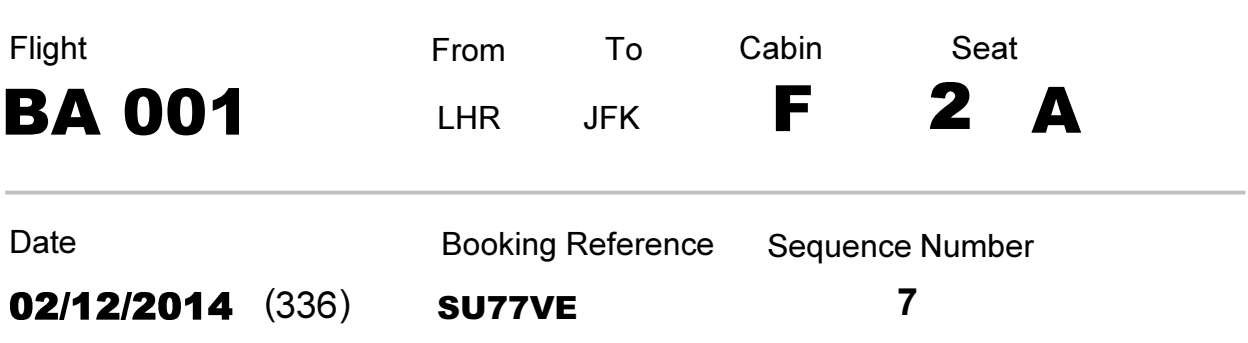

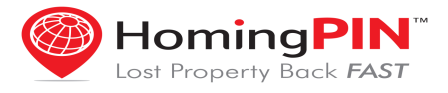

This sheet is to help you test the HomingPIN Travellers App. You can use real passes/receipts if you want.

To need this sheet I assume that you must have enrolled into the HomingPIN database and added some pins to your account. Start the App and press "I Agree" to the Terms and Conditions - we are starting from the main screen.

Simulate setting up a trip using an airline leg.

1.) Start by pressing "Take A Trip" , then press "New Trip" and then give your trip a name.

2.) Press the "Scan Boarding Passes" button,then press "Scan Boarding Pass" - the camera starts up. Hold the 2D barcode (1.) in the viewfinder. The app will beep when it has read the code and return to the "Boarding Passes" screen. If you have no more passes, press Back.

3.) Now press "Choose Stuff To Take With You" and select whatever bags you are taking with you. Press Back.

4.) Now press "Scan Baggage Tag Receipts", then press "Scan Bag Tag Receipts". Hold the receipts (2.) in the viewfinder. Again, the app will beep and display what it has read. When you have scanned your receipts press back.

5.) Now press Save.

The App now holds fixed data such as home addresses and contacts, but also the details of the flights that the bags are checked on.

All the flight details related to a journey (such as flights and dates) are fictitious.

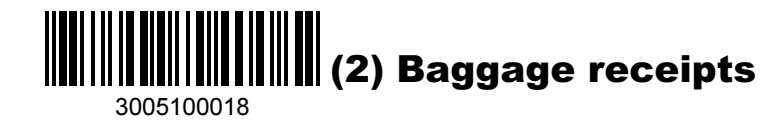

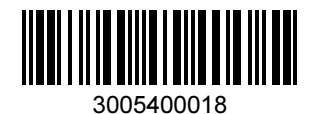

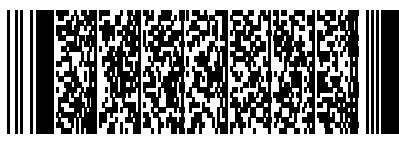

### Alden/Haber

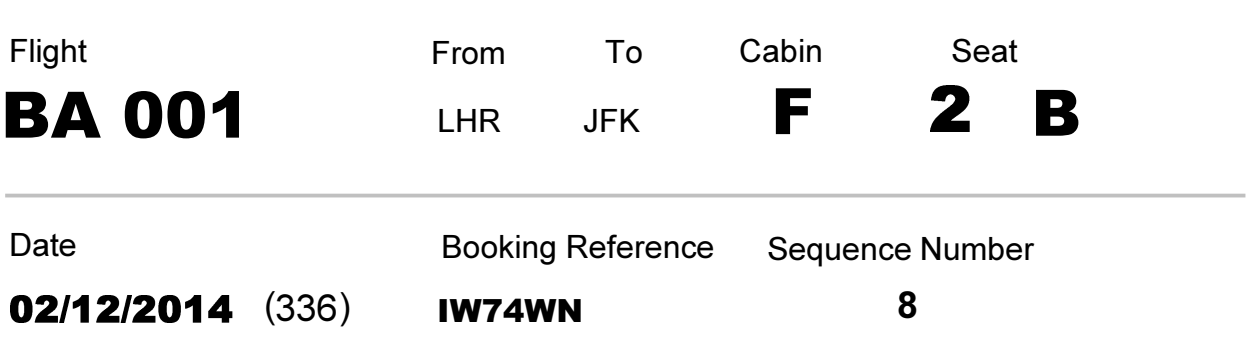

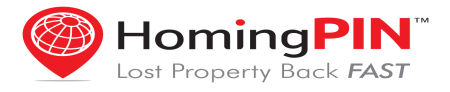

This sheet is to help you test the HomingPIN Travellers App. You can use real passes/receipts if you want.

To need this sheet I assume that you must have enrolled into the HomingPIN database and added some pins to your account. Start the App and press "I Agree" to the Terms and Conditions - we are starting from the main screen.

Simulate setting up a trip using an airline leg.

1.) Start by pressing "Take A Trip" , then press "New Trip" and then give your trip a name.

2.) Press the "Scan Boarding Passes" button,then press "Scan Boarding Pass" - the camera starts up. Hold the 2D barcode (1.) in the viewfinder. The app will beep when it has read the code and return to the "Boarding Passes" screen. If you have no more passes, press Back.

3.) Now press "Choose Stuff To Take With You" and select whatever bags you are taking with you. Press Back.

4.) Now press "Scan Baggage Tag Receipts", then press "Scan Bag Tag Receipts". Hold the receipts (2.) in the viewfinder. Again, the app will beep and display what it has read. When you have scanned your receipts press back.

5.) Now press Save.

The App now holds fixed data such as home addresses and contacts, but also the details of the flights that the bags are checked on.

All the flight details related to a journey (such as flights and dates) are fictitious.

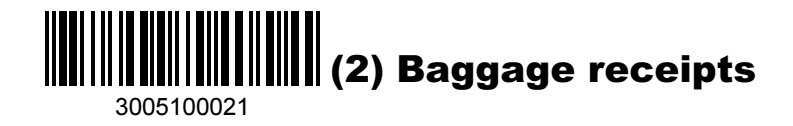

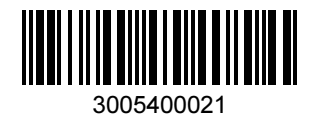

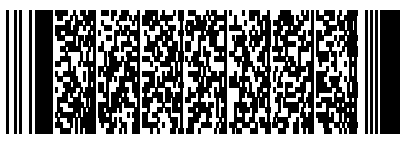

# Antwan/Goodrow

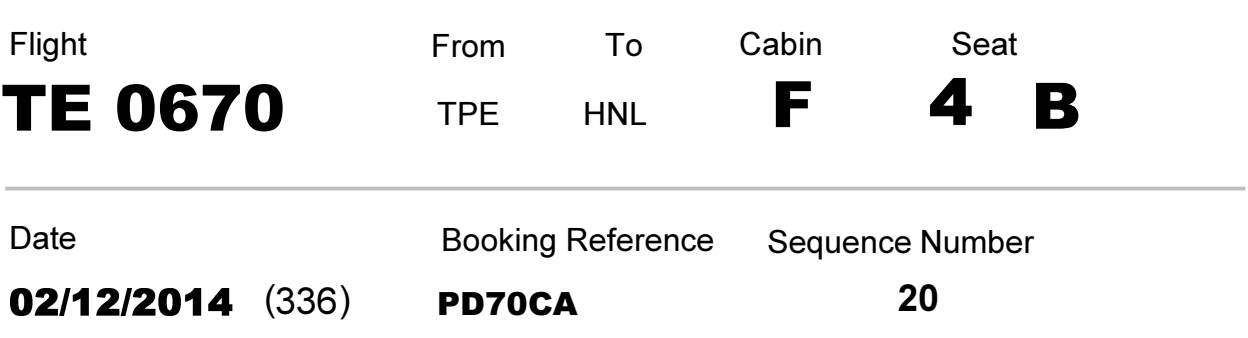

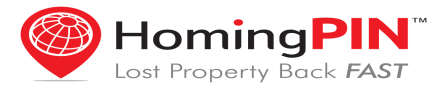

This sheet is to help you test the HomingPIN Travellers App. You can use real passes/receipts if you want.

To need this sheet I assume that you must have enrolled into the HomingPIN database and added some pins to your account. Start the App and press "I Agree" to the Terms and Conditions - we are starting from the main screen.

Simulate setting up a trip using an airline leg.

1.) Start by pressing "Take A Trip" , then press "New Trip" and then give your trip a name.

2.) Press the "Scan Boarding Passes" button,then press "Scan Boarding Pass" - the camera starts up. Hold the 2D barcode (1.) in the viewfinder. The app will beep when it has read the code and return to the "Boarding Passes" screen. If you have no more passes, press Back.

3.) Now press "Choose Stuff To Take With You" and select whatever bags you are taking with you. Press Back.

4.) Now press "Scan Baggage Tag Receipts", then press "Scan Bag Tag Receipts". Hold the receipts (2.) in the viewfinder. Again, the app will beep and display what it has read. When you have scanned your receipts press back.

5.) Now press Save.

The App now holds fixed data such as home addresses and contacts, but also the details of the flights that the bags are checked on.

All the flight details related to a journey (such as flights and dates) are fictitious.

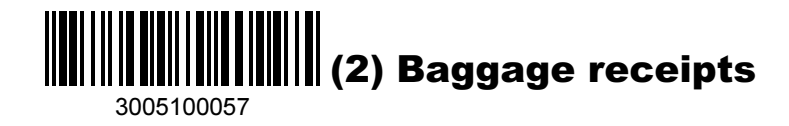

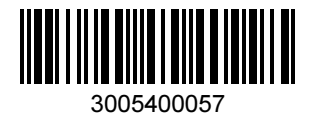

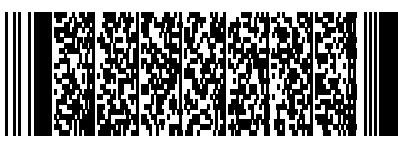

### Beula/Powers

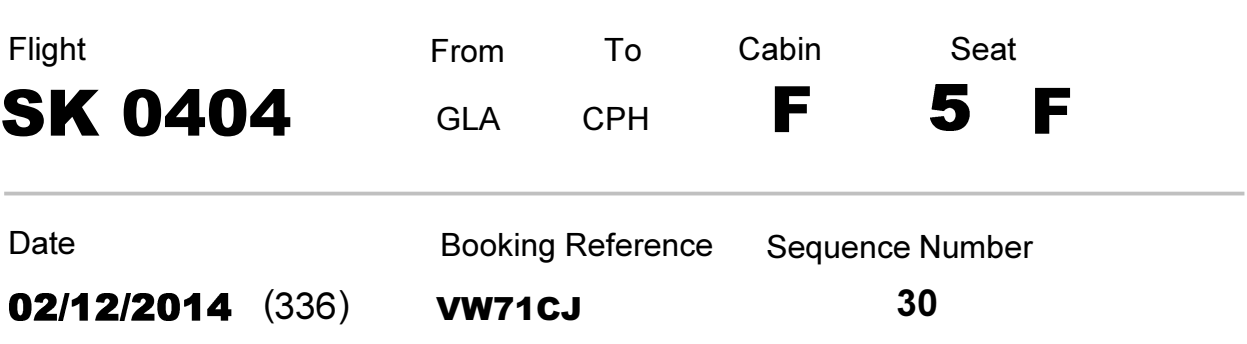

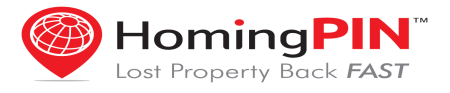

This sheet is to help you test the HomingPIN Travellers App. You can use real passes/receipts if you want.

To need this sheet I assume that you must have enrolled into the HomingPIN database and added some pins to your account. Start the App and press "I Agree" to the Terms and Conditions - we are starting from the main screen.

Simulate setting up a trip using an airline leg.

1.) Start by pressing "Take A Trip" , then press "New Trip" and then give your trip a name.

2.) Press the "Scan Boarding Passes" button,then press "Scan Boarding Pass" - the camera starts up. Hold the 2D barcode (1.) in the viewfinder. The app will beep when it has read the code and return to the "Boarding Passes" screen. If you have no more passes, press Back.

3.) Now press "Choose Stuff To Take With You" and select whatever bags you are taking with you. Press Back.

4.) Now press "Scan Baggage Tag Receipts", then press "Scan Bag Tag Receipts". Hold the receipts (2.) in the viewfinder. Again, the app will beep and display what it has read. When you have scanned your receipts press back.

5.) Now press Save.

The App now holds fixed data such as home addresses and contacts, but also the details of the flights that the bags are checked on.

All the flight details related to a journey (such as flights and dates) are fictitious.

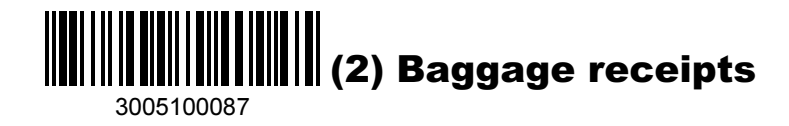

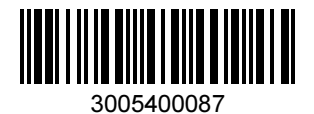